## **คู่มือระบบรับสมัครนักศึกษาหลักสูตรครุศาสตรบัณฑิต ตามรูปแบบการผลิตและพัฒนาครู (CMRU Model)**

1. การสมัครเข้าศึกษา

หลังจากเข้าสู่ระบบรับสมัครนักศึกษาเรียบร้อยแล้ว ให้เลือกรายการหลักด้านซ้าย ้ของจอภาพ ในหัวข้อ สำหรับผู้สมัคร เลือกรายการ สมัครเข้าศึกษา ตามภาพที่ 1

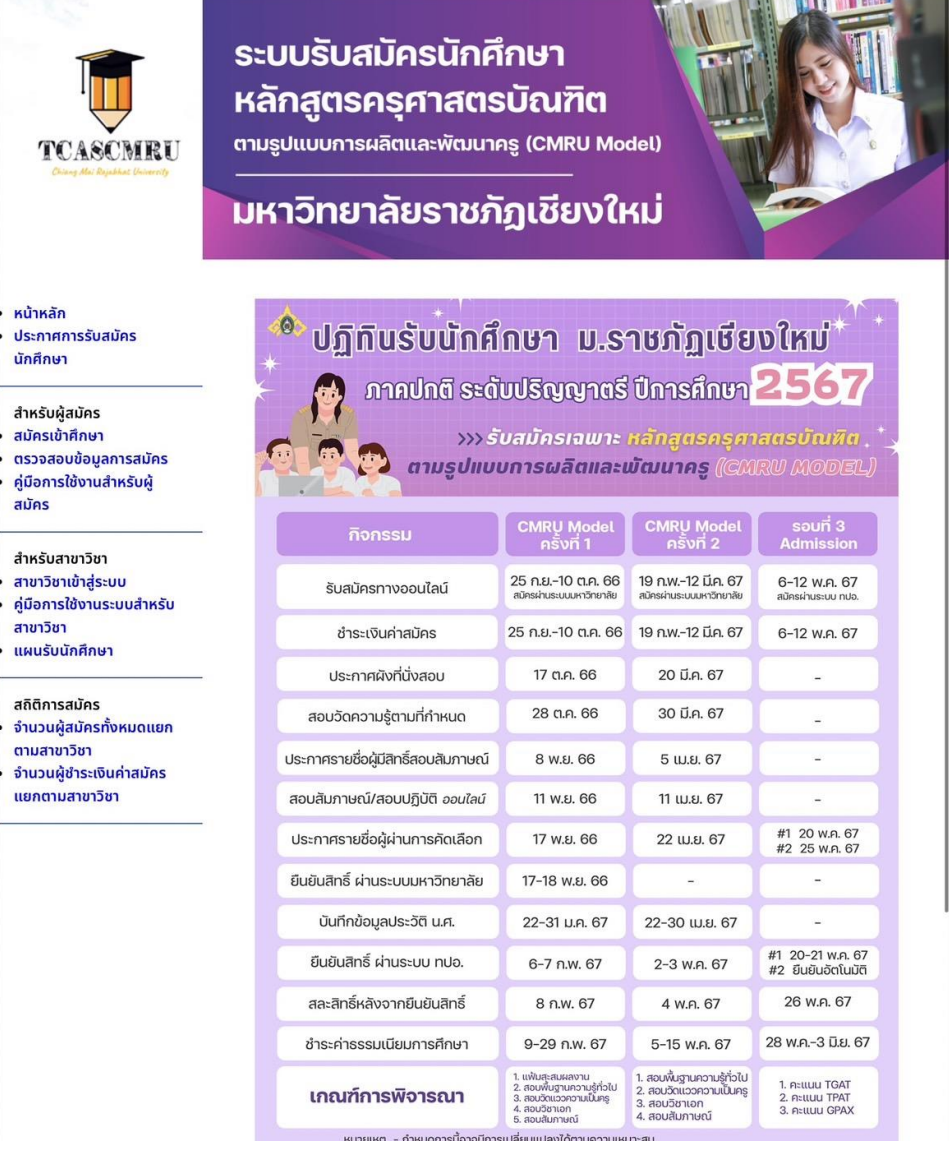

ภาพที่ 1 แสดงหน้าจอหลักของระบบรับสมัครนักศึกษา

้จากเมนูด้ายซ้าย ให้เลือก สมัครเข้าศึกษา จากนั้นจะเข้าสู่หน้าจอการสมัคร โดย ใส่หมายเลขบัตรประชาชนที่ถูกต้อง และกดยอมรับเงื่อนไขการเปิดเผยข้อมูลให้กับ มหาวิทยาลัย และกดปุ่ม บันทึกข้อมูล

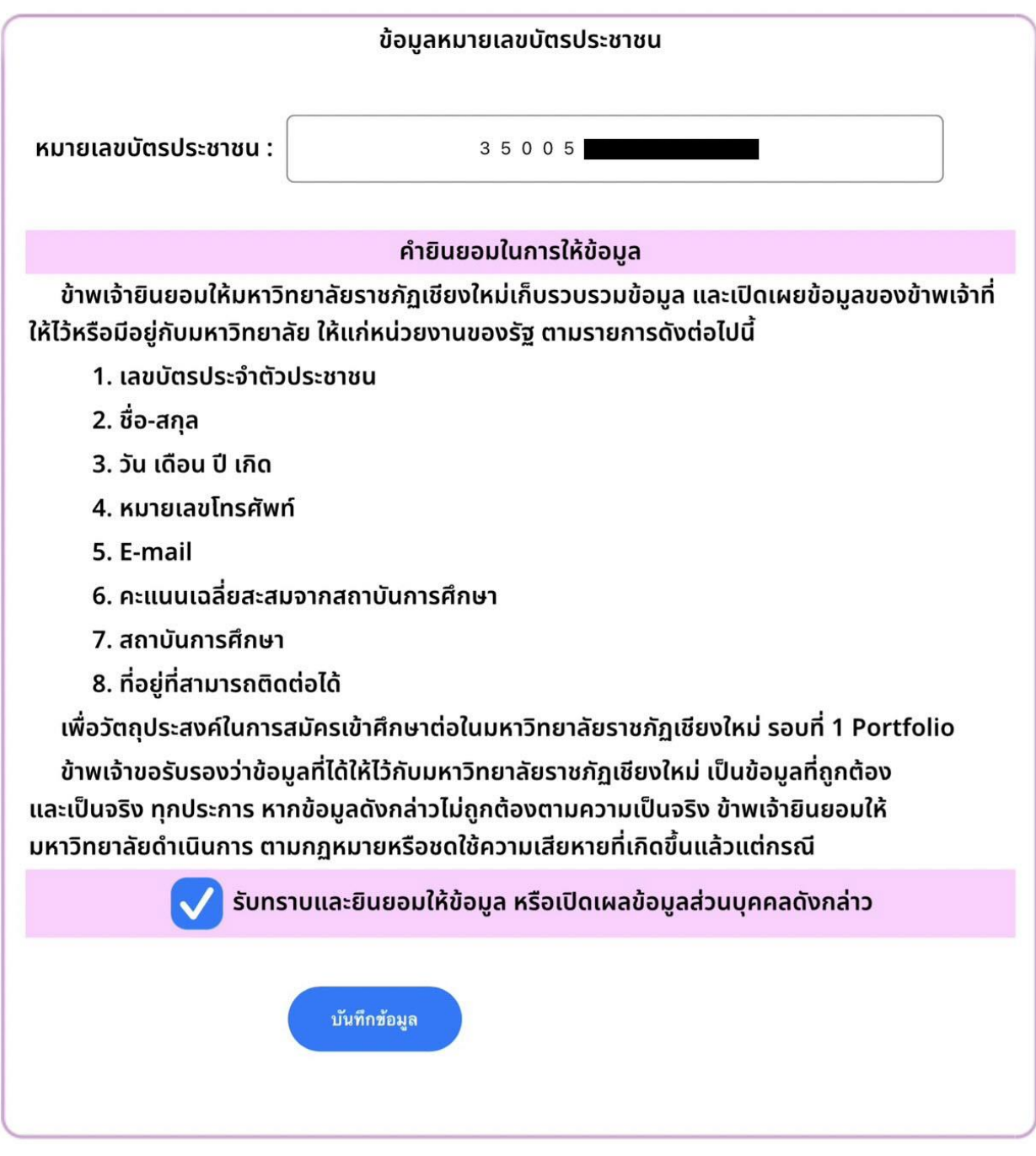

ภาพที่ 2 แสดงการยินยอมให้ข้อมูลที่เกี่ยวข้องกับการสมัครแก่มหาวิทยาลัย

หลังจากนั้น จะเข้าสู่ขั้นตอนการกรอกข้อมูลประวัติส่วนตัวของผู้สมัคร เมื่อ ผู้สมัครกรอกข้อมูลจนครบถ้วนแล้ว ให้กดปุ่ม บันทึกข้อมูล ดังภาพที่ 3

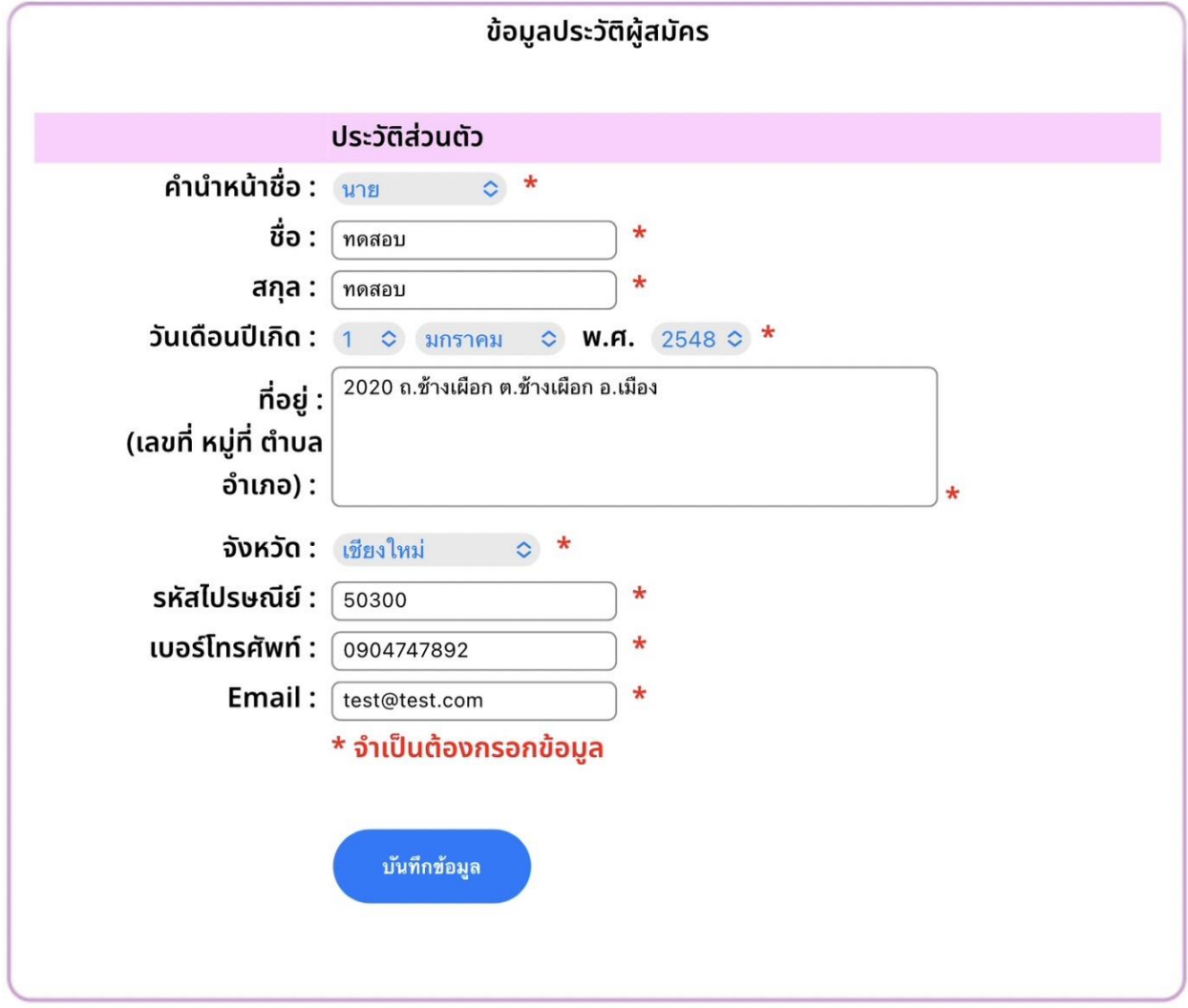

ภาพที่ 3 แสดงหน้าจอการกรอกข้อมูลประวัติส่วนตัวของผู้สมัคร

ขั้นตอนถัดไป ให้การกรอกข้อมูลประวัติการศึกษาเดิมของผู้สมัคร โดยต้อง กรอกข้อมูลให้ครบทุกช่องและตรวจสอบความถูกต้องของข้อมูลทัง้ หมด และกดปุ่ม บันทึกข้อมูล ดังภาพที่ 4

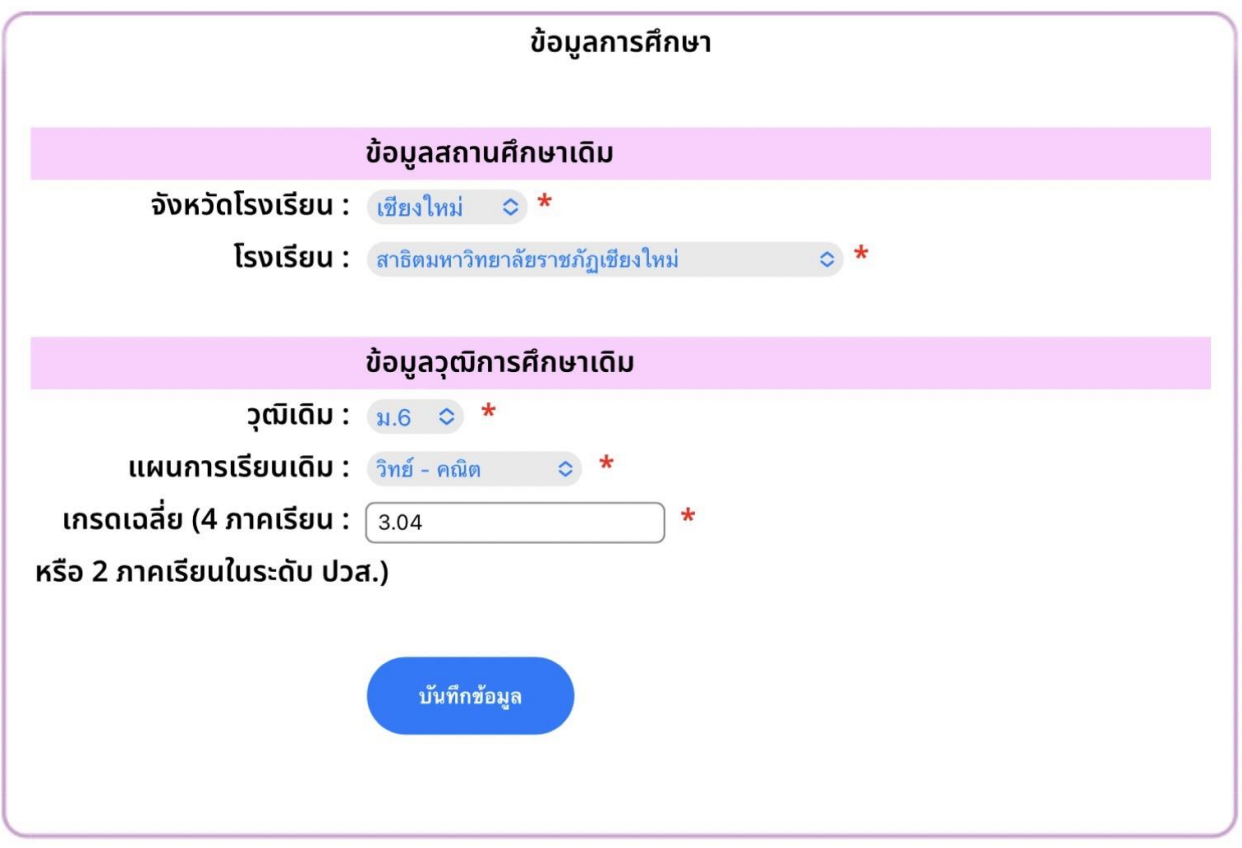

ภาพที่ 4 แสดงหน้าจอการกรอกข้อมูลประวัติการศึกษาของผู้สมัคร

้จากนั้นระบบจะนำไปสู่หน้าจอข้อมูลการสมัครของผู้สมัคร โดยผู้สมัครต้องแจ้ง ้ข้อมูลลักษณะความพิการให้แก่มหาวิทยาลัย เพื่ออำนวยความสะดวกในการจัดสอบแก่ ผู้สมัครภายหลัง และกดปุ่ม ต่อไป ดังภาพที่ 5

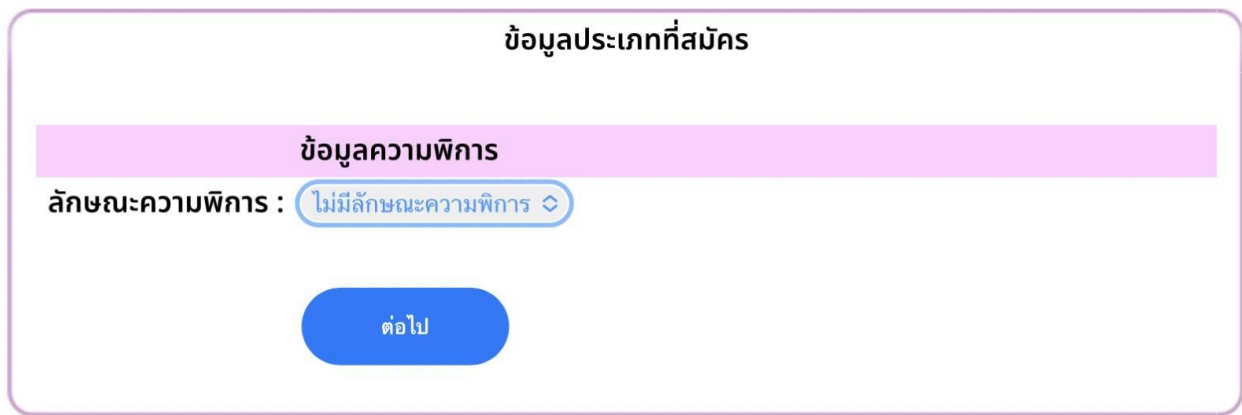

ภาพที่ 5 แสดงหน้าจอการแจ้งข้อมูลลักษณะความพิการของผู้สมัคร

ขัน้ ตอนถัดไปเป็นการเลือกสาขาวิชาที่ต้องการสมัครเข้าศึกษาต่อ โดยให้ผู้สมัคร ้เลือกสาขาวิชาที่ต้องการเรียนมากที่สุดเป็นลำดับที่ 1 และเลือกสาขาวิชาที่ต้องการเรียน ้เป็นลำดับถัดไปเป็นสาขาวิชาที่ 2 โดยถ้าเลือกสมัคร 1 สาขาวิชาจะชำระเงินค่าสมัคร ้ จำนวน 200 บาท แต่ถ้าเลือกครบทั้ง 2 สาขาวิชา จะต้องชำระค่าสมัครเป็นจำนวนเงิน ทัง้ หมด 400 บาท เมื่อเลือกสาขาวิชาถูกต้องตรงกับความต้องการเรียนแล้ว ให้กดปุ่ม ต่อไป ดังภาพที่ 6

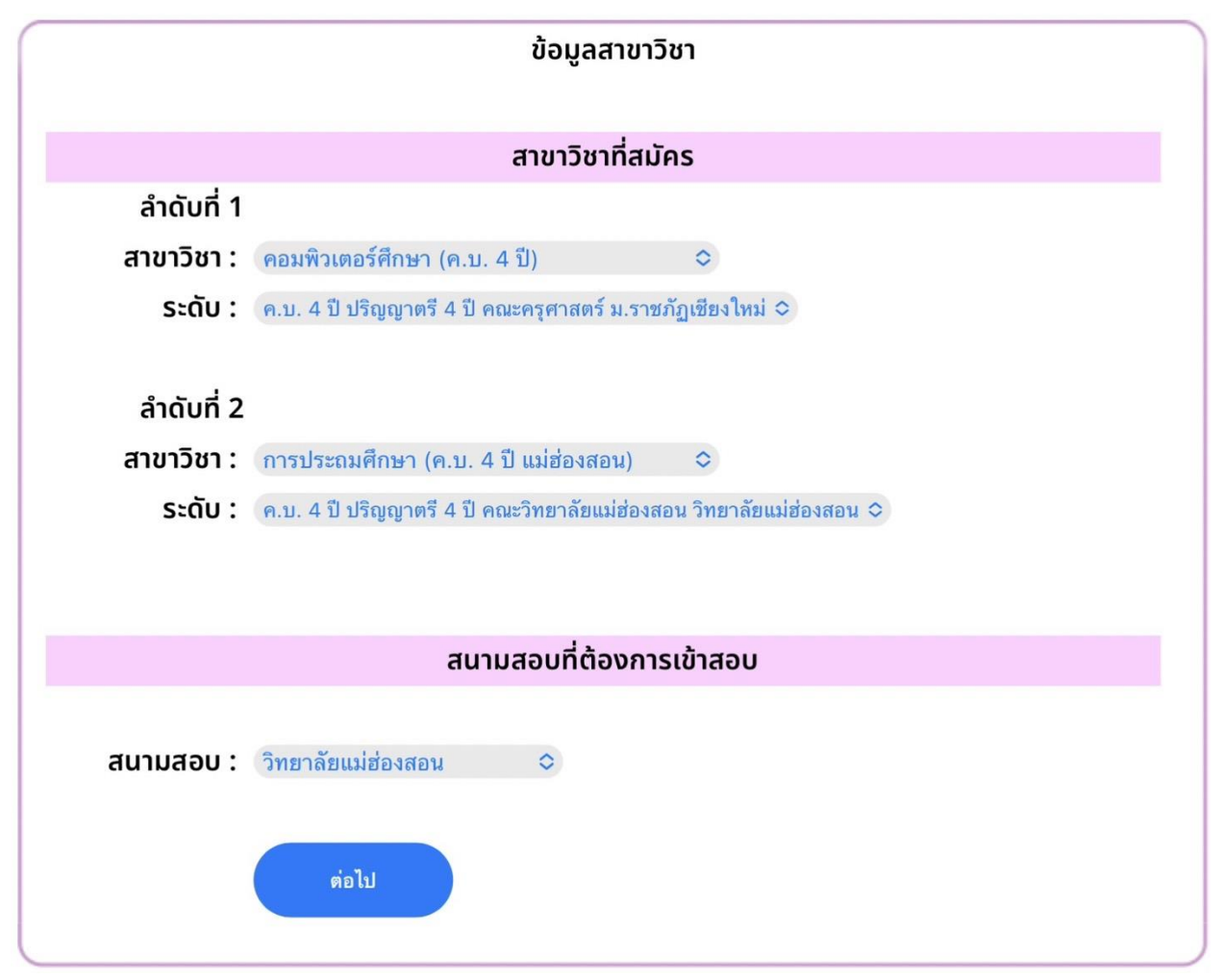

ภาพที่ 6 แสดงหน้าจอการเลือกสาขาวิชาที่ต้องการสมัครเข้าศึกษาต่อ

้ระบบจะทำการแจ้งเตือนหลังจากบันทึกข้อมูลการสมัครเสร็จสิ้นแล้ว ดังภาพที่ 7 ให้กด ้ปุ่ม OK เพื่อเข้าสู่ขั้นตอนถัดไป

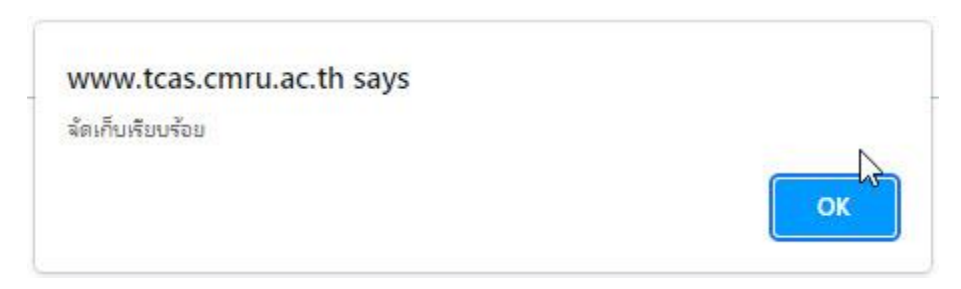

ภาพที่ 7 แสดงหน้าจอการแจ้งเตือนเมื่อบันทึกข้อมูลการสมัครสำเร็จแล้ว

2. การแก้ไขข้อมูลประวัติส่วนตัว

จากรายการหลักทางด้านซ้ายของจอภาพ หลังจากการบันทึกข้อมูลเสร็จสิ้นแล้ว ระบบจะแสดงภาพรวมของผู้สมัคร พร้อมทั้งแจ้งสถานะการชำระเงินและการส่งเอกสาร ประกอบการสมัคร ดังภาพที่ 8

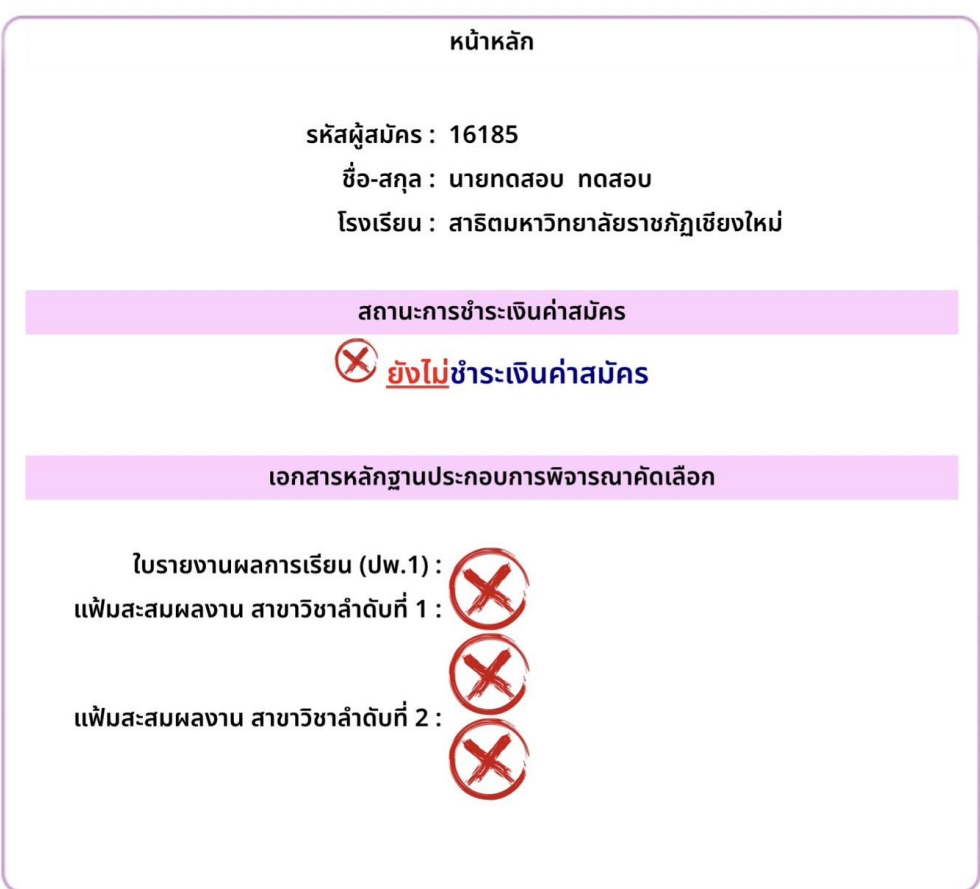

ภาพที่ 8 แสดงภาพรวมของผู้สมัครหลังจากบันทึกข้อมูลการสมัครแล้ว

เมื่อต้องการแก้ไขข้อมูลประวัติส่วนตัว ให้เลือกรายการทางด้ายซ้าย แก้ไขข้อมูล ประวัติ จะปรากฏรายละเอียดข้อมูลประวัติส่วนตัวของผู้สมัครที่ได้บันทึกไว้จากขัน้ แรก จากนัน้ คลิกที่ แก้ไขข้อมูลประวัติในส่วนท้ายของหน้าแสดงรายละเอียด ดังภาพที่ 9

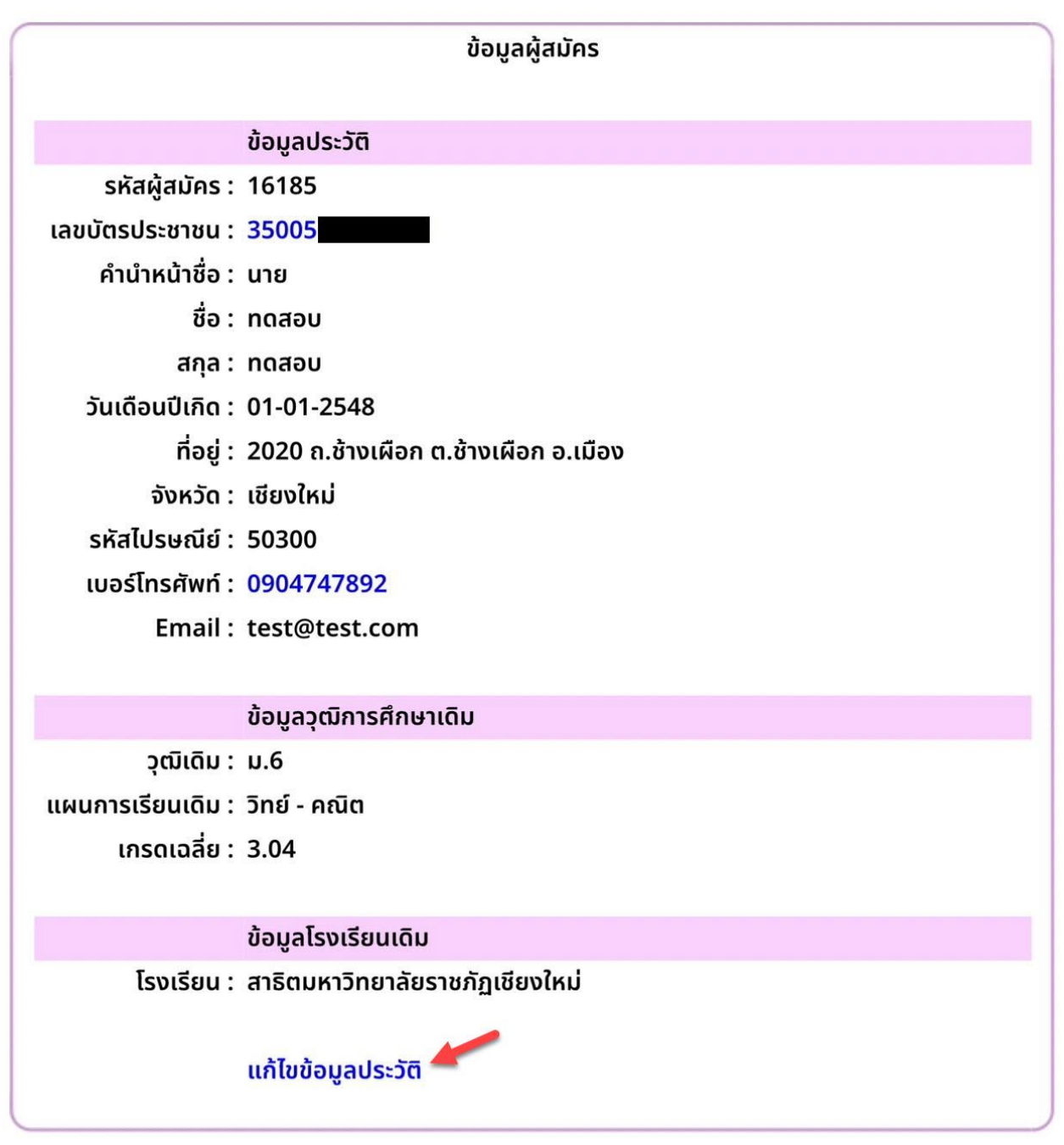

ภาพที่ 9 แสดงรายละเอียดข้อมูลประวัติของผู้สมัคร

ผู้สมัครสามารถแก้ไขข้อมูลประวัติส่วนตัว ประวัติการศึกษา สถานศึกษาเดิมให้มี ้ความถูกต้อง โดยในการแก้ไขชื่อสถานศึกษาให้ผู้สมัครพิมพ์ตัวอักษรชื่อสถานศึกษาลง ในกล่องข้อความ ระบบจะแสดงรายช่ือสถานศึกษาทั้งหมดที่มีตัวอักษรตามที่พิมพ์ ้ปรากฏขึ้นมาให้เลือก จากนั้นจึงเลือกชื่อสถานศึกษาที่ถูกต้องตามที่ปรากฏในรายการ จึงจะเป็นการแก้ไขข้อมูลที่สมบูรณ์ ดังภาพที่ 10

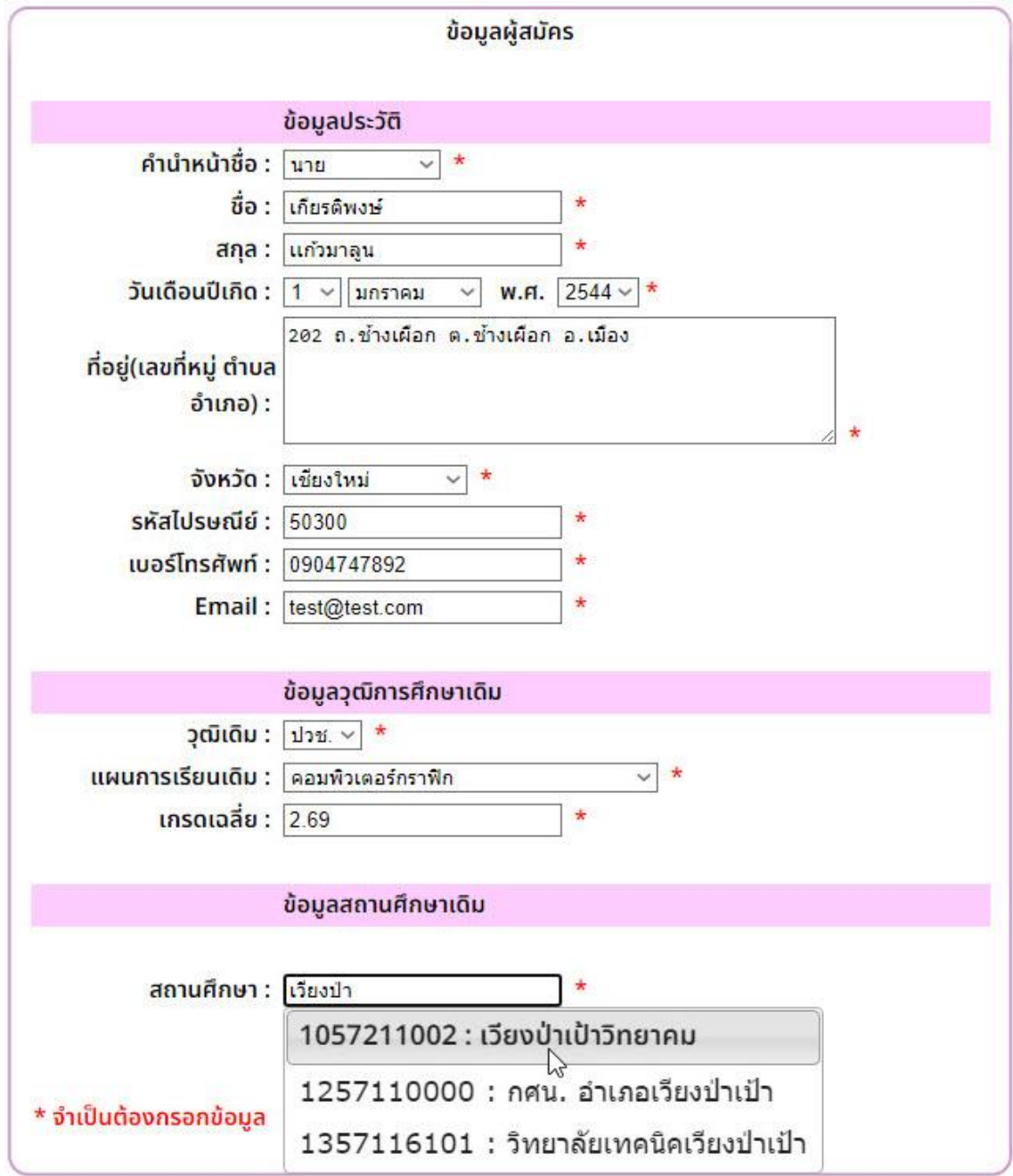

ภาพที่ 10 แสดงการแก้ไขข้อมูลช่อืสถานศึกษาเดิมที่ต้องการแก้ไข

เมื่อแก้ไขข้อมูลเสร็จแล้วให้กดปุ่ม ต่อไป จะปรากฏหน้าจอสรุปรายละเอียดข้อมูล ู้ที่ทำการแก้ไขเสร็จสิ้นให้ตรวจสอบความถูกต้องอีกครั้ง จากนั้น กดปุ่ม ยืนยันข้อมูล ดังภาพที่ 11

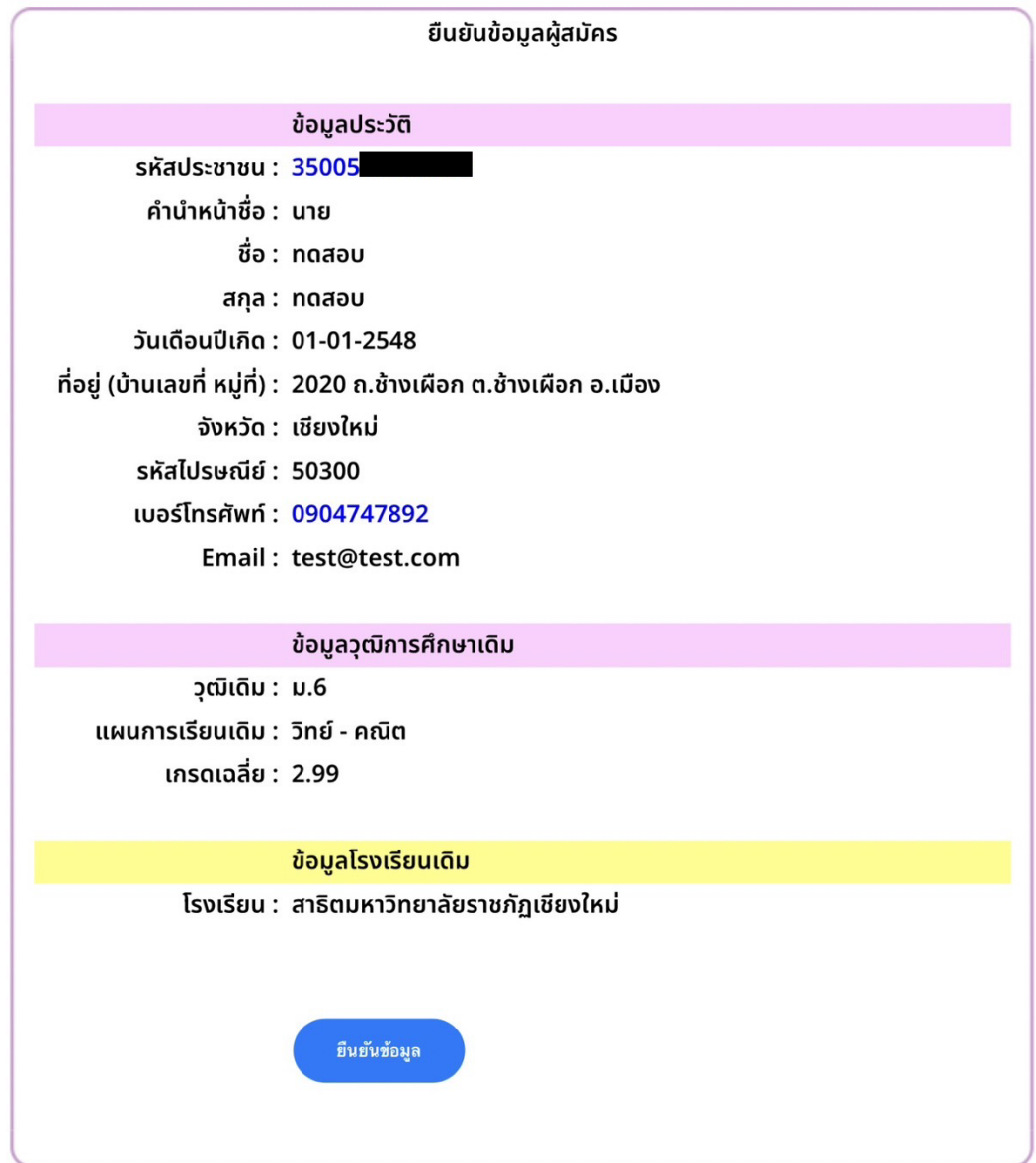

ภาพที่ 11 แสดงรายละเอียดข้อมูลประวัติที่แก้ไขแล้วเพื่อตรวจสอบความถูกต้อง

หลังจากยืนยันการแก้ไขข้อมูลแล้วระบบจะทำการแจ้งเตือนให้ทราบหลังจากบันทึก ข้อมูลเสรจ็สนแล้ว ดังภาพที่ 12 ิ้

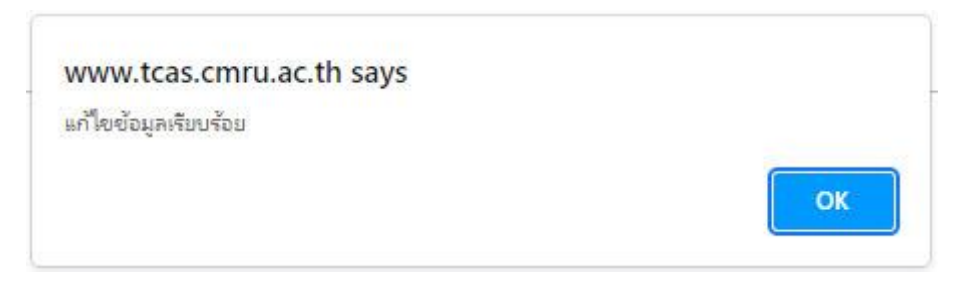

ภาพที่ 12 แสดงการแจ้งเตือนหลังจากบันทึกข้อมูลที่แก้ไขเรียบร้อยแล้ว

3. การแก้ไขข้อมูลการสมัคร

หากต้องการแก้ไขข้อมูลการสมัคร ให้เลือกรายการ แก้ไขข้อมูลการสมัคร จาก รายการหลักทางด้านซ้าย ระบบจะแสดงรายละเอียดของข้อมูลการสมัคร ของผู้สมัคร ้ ซึ่งประกอบไปด้วย ข้อมูลลักษณะความพิการและสาขาวิชาที่สมัคร ให้คลิกเลือกที่ <mark>แก้ไข</mark> ข้อมูลสาขาวิชา ในส่วนท้ายของหน้า ดังภาพที่ 13

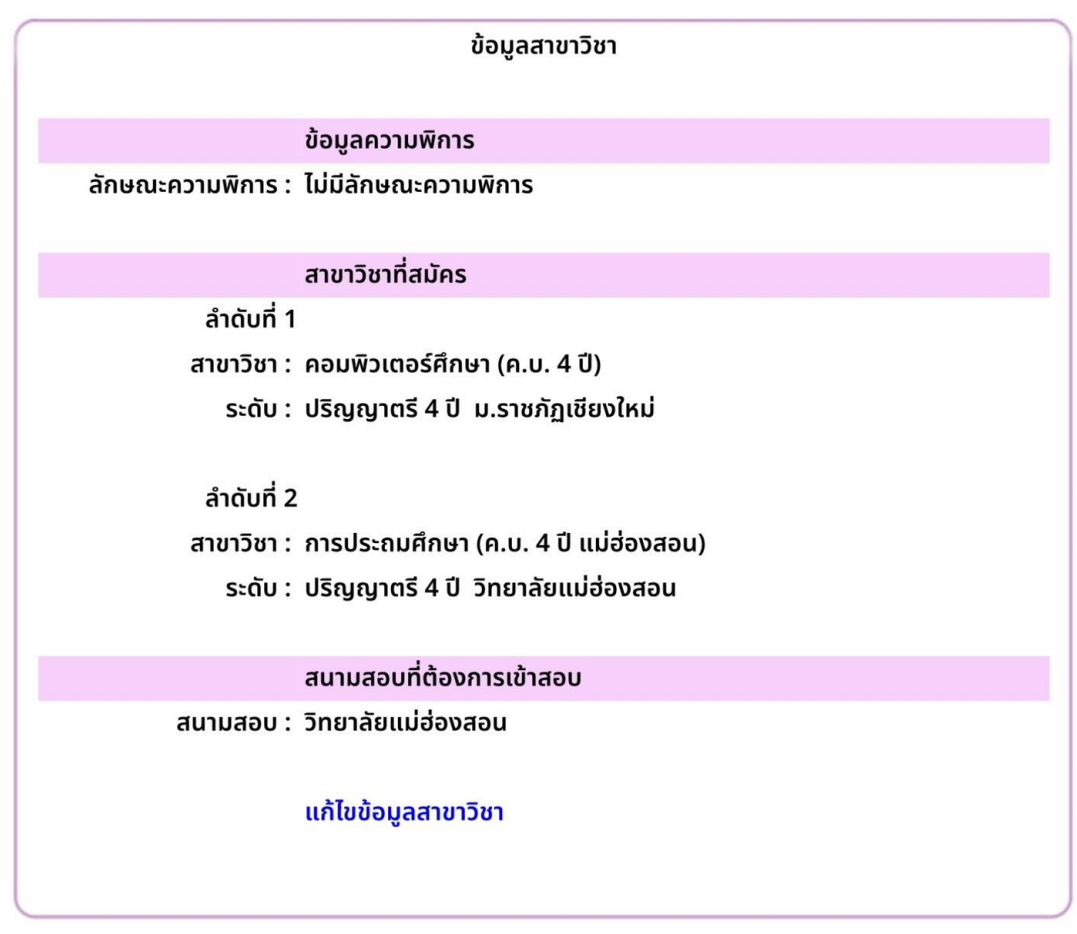

ภาพที่ 13 แสดงรายละเอียดข้อมูลการสมัคร

ระบบจะนำเข้าสู่การแก้ไขข้อมูลลักษณะความพิการของผู้สมัคร ให้เลือกลักษณะที่ ถูกต้องแล้วกดปุ่ม ต่อไป ดังภาพที่ 14

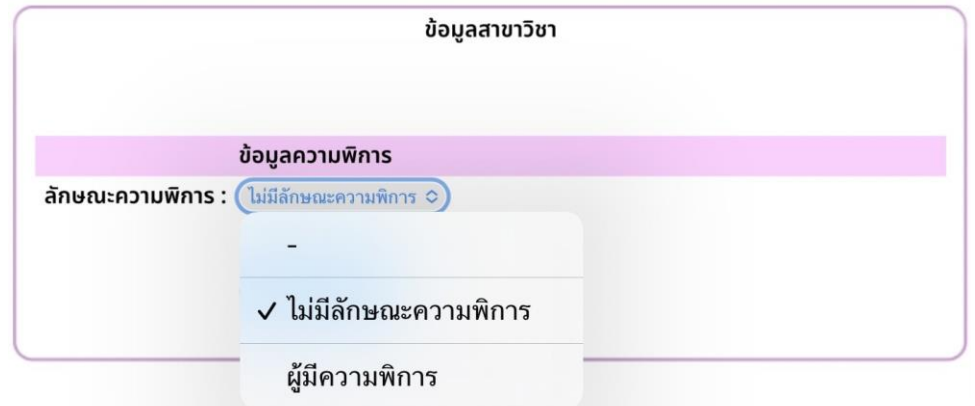

ภาพที่ 14 แสดงการแก้ไขข้อมูลลักษณะความพิการ

้เมื่อเข้าสู่หน้าจอการแก้ไขสาขาวิชาที่สมัคร ให้ผู้สมัครทำการเลือกสาขาวิชาที่ ้ถูกต้องตามลำดับที่ต้องการสมัคร และกดปุ่ม จัดเก็บข้อมูล ดังภาพที่ 15

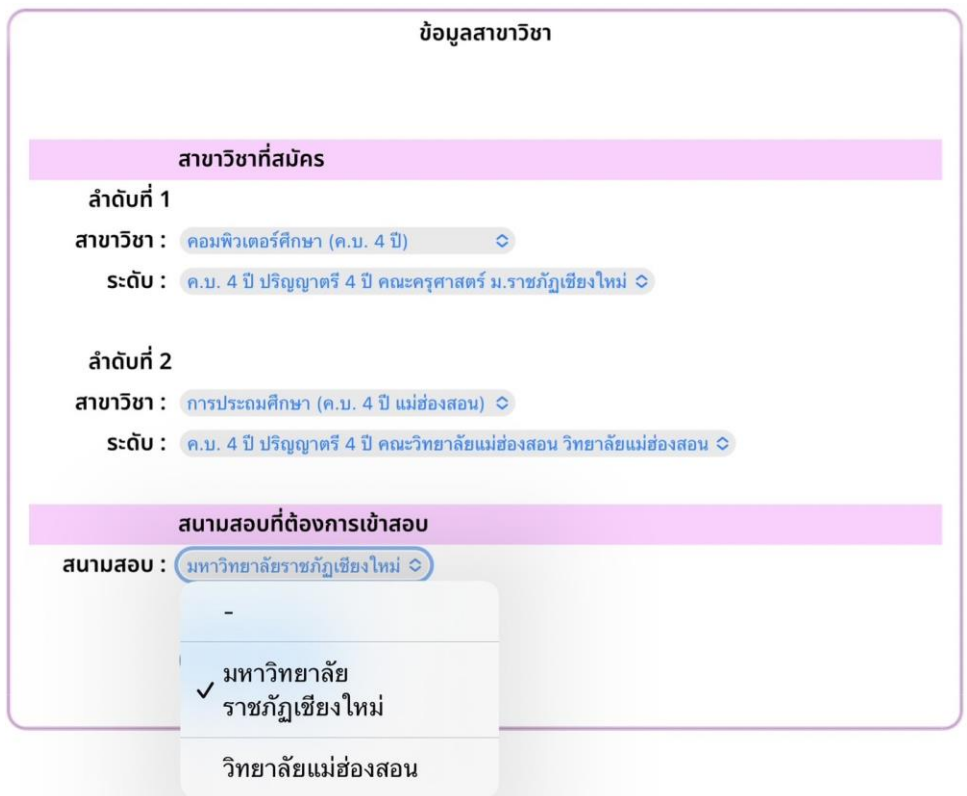

ภาพที่ 15 แสดงการแก้ไขข้อมูลสาขาวิชาที่สมัคร

้ เมื่อทำการจัดเก็บข้อมูลแล้ว ระบบจะแสดงข้อมูลการแก้ไขในขั้นต้นให้ตรวจสอบ ้ความถูกต้องของข้อมูลอีกครั้งหนึ่ง เมื่อผู้สมัครได้ทำการตรวจสอบข้อมูลที่ถูกต้อง แล้วให้กดปุ่ม ยืนยันข้อมูล ดังภาพที่ 16 โดยระบบจะแจ้งเตือนให้ทราบหลังจากบันทึก ข้อมูลเสร็จเรียบร้อยแล้ว ดังภาพที่ 12

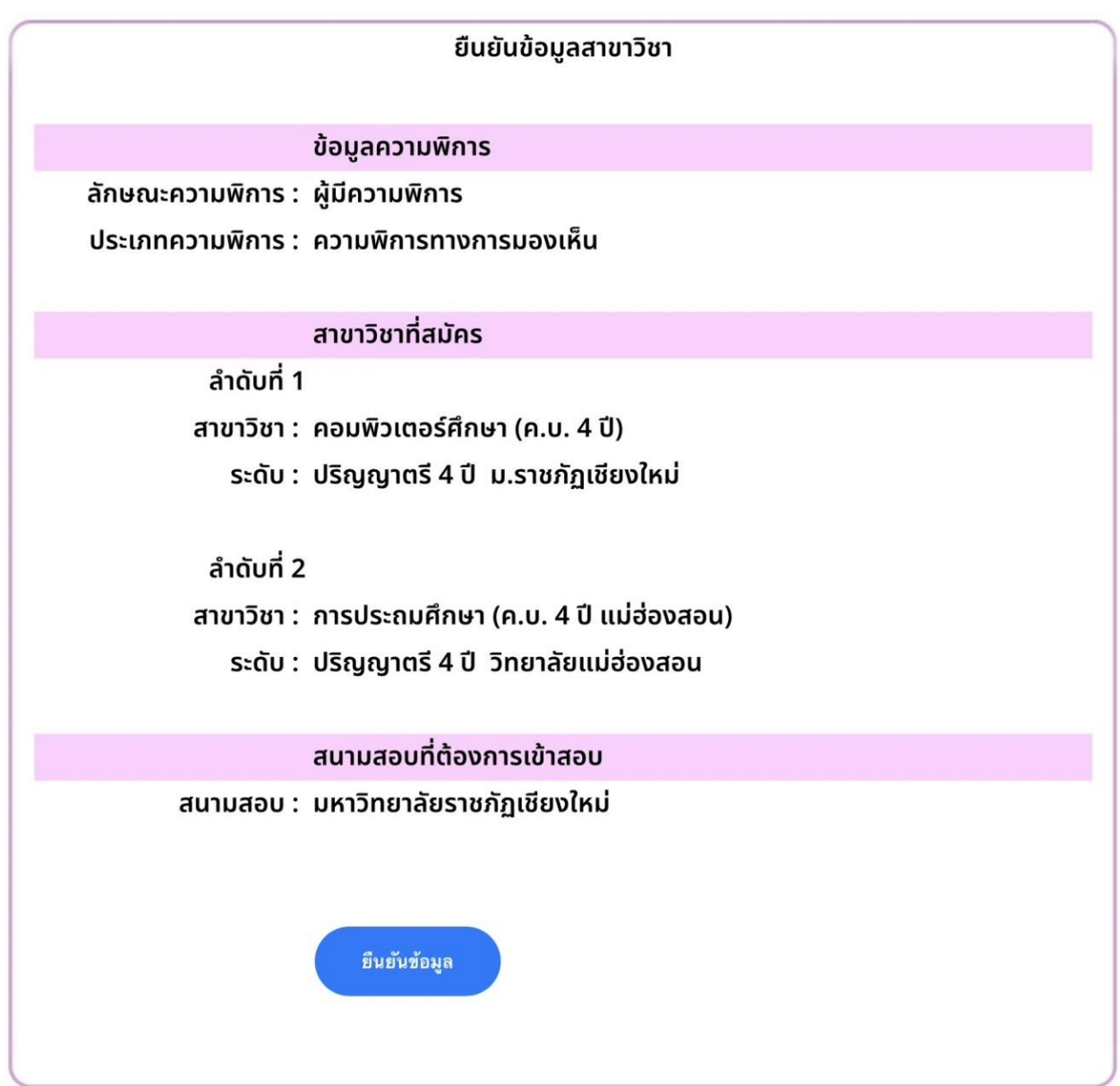

ภาพที่ 16 แสดงรายละเอียดข้อมูลการสมัครที่แก้ไขแล้วเพื่อตรวจสอบความถูกต้อง

## 4. การเอกสารประกอบการสมัคร

ูเอกสารประกอบการสมัคร ประกอบด้วย สำเนาใบรายงานผลการเรียน (ใบปพ.1 ้สำหรับผู้ที่ศึกษาอยู่ในระดับชั้นมัธยมศึกษาตอนปลาย และใบรบ.1 สำหรับผู้ที่ศึกษาอยู่ ้ในระดับประกาศนียบัตรวิชาชีพ) และแฟ้มสะสมผลงาน โดยถ้าหากเลือกสมัคร 2 ลำดับ ี่ สาขาวิชาต้องจัดส่งแฟ้มสะสมผลงานให้ครบตามจำนวนสาขาวิชาที่สมัครด้วย

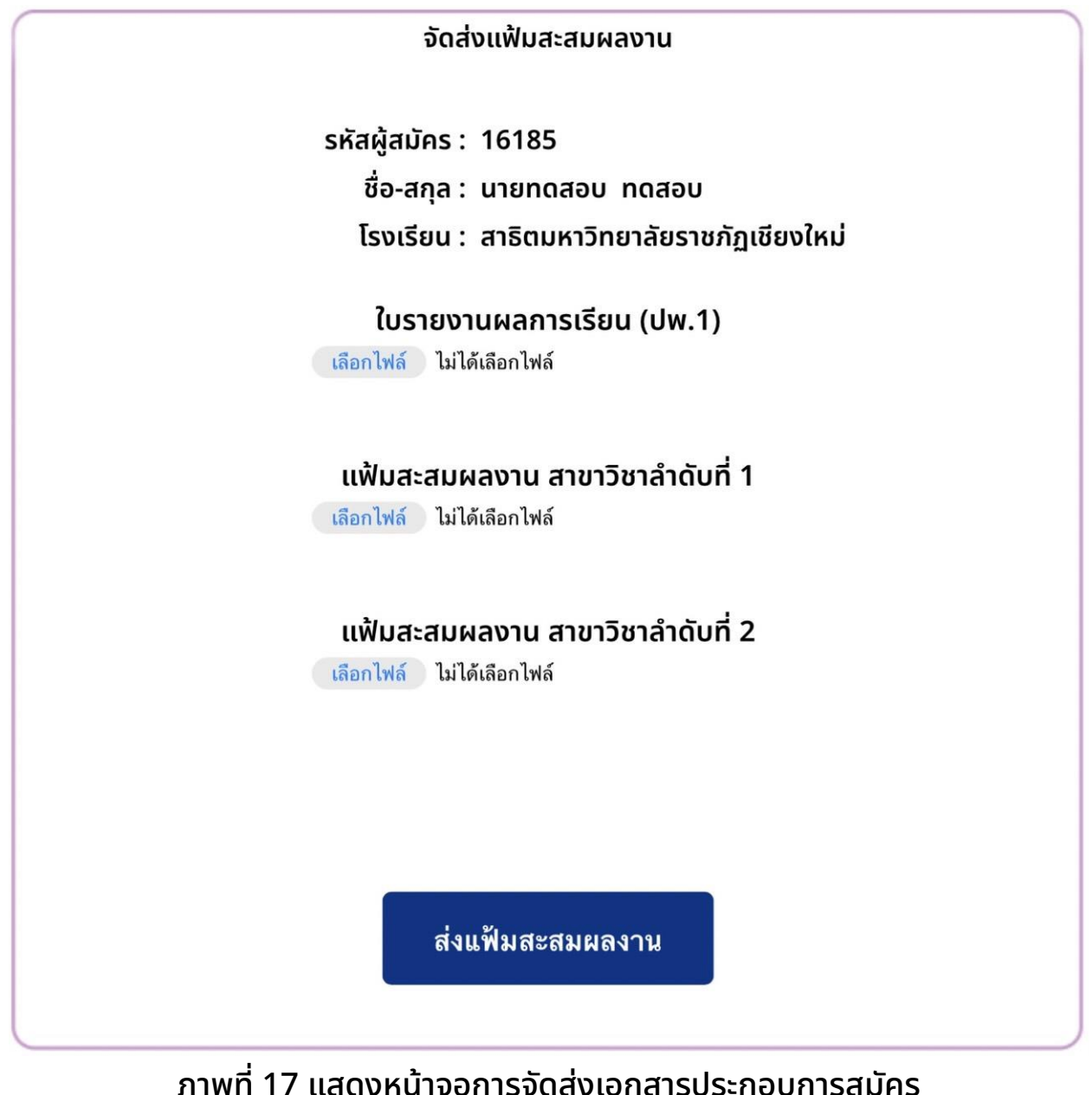

โดยขั้นตอนการจัดส่งเอกสารให้กดปุ่ม เลือกไฟล์ ระบบจะแสดงให้เลือกไฟล์จาก ู้แหล่งที่เก็บข้อมูล ดังภาพที่ 18 โดยไฟล์ใบรายงานผลการเรียนที่ทำการจัดส่งต้องอยู่ ในรูปแบบ .pdf และมีขนาดไม่เกิน 3 MB ถ้าหากเอกสารแสดงผลการเรียนมีหน้าหลัง ้ต้องจัดทำเอกสารให้เป็นหน้าเดียวและนำมาต่อกันเป็นหน้าที่ 2 ในไฟล์ pdf นั้น ๆ ก่อน ท าการจัดส่งเข้าสู่ระบบ

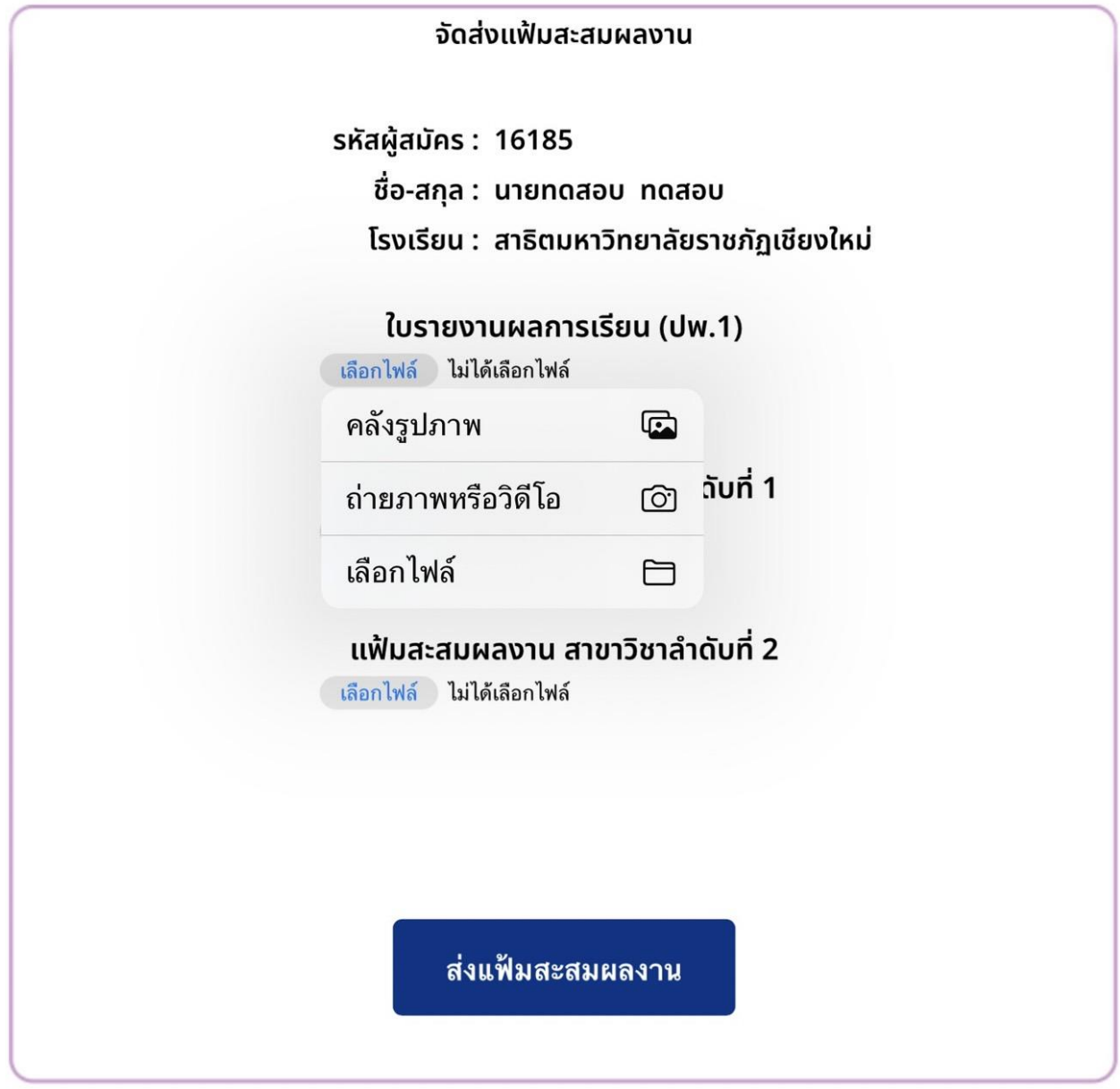

ภาพที่ 18 แสดงหน้าจอการจัดส่งเอกสารประกอบการสมัคร

้ ในส่วนของเรียงความในหัวข้อ "คุณลักษณะที่เหมาะสมกับความเป็นครู" จำนวน 1 หน้ากระดาษ A4 ให้ทำเป็นไฟล์ pdf และรวมเข้าไปเป็นหน้าที่ 11 ของไฟล์แฟ้มสะสม ้ผลงานก่อนการจัดส่งไฟล์เข้าสู่ระบบ เมื่อทำการเลือกไฟล์เอกสารประกอบการสมัคร ครบแล้ว กดปุ่ม ส่งแฟ้มสะสมผลงาน

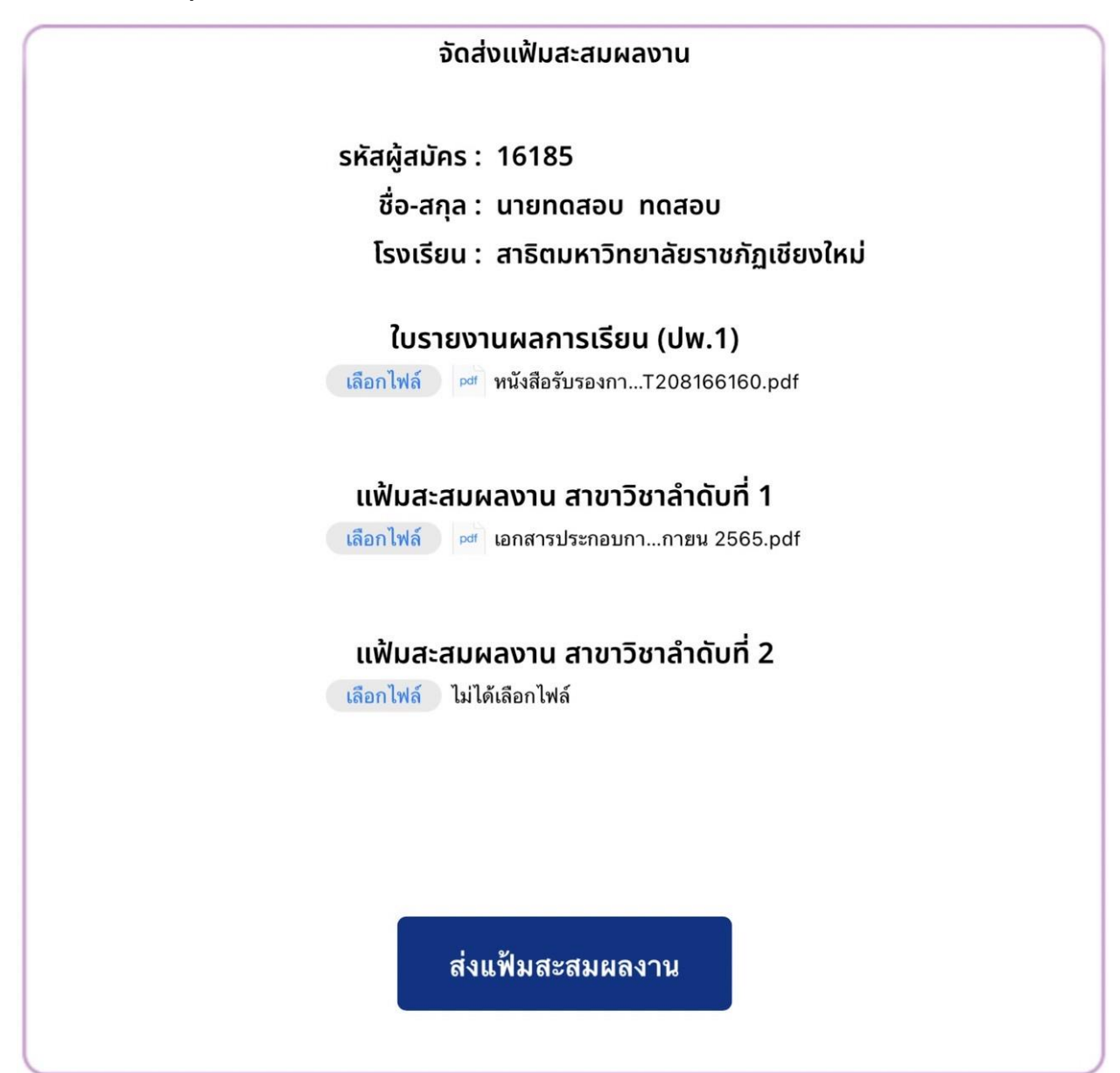

ภาพที่ 19 แสดงหน้าจอการเลือกไฟล์เพื่อจัดส่งเอกสารประกอบการสมัคร

หลังจากจัดส่งเอกสารประกอบการสมัครแล้ว ระบบจะแสดงรายละเอียดให้ทราบ ที่หน้าหลักของระบบ ดังภาพที่ 20

![](_page_15_Figure_0.jpeg)

ภาพที่ 20 แสดงรายละเอียดในหน้าหลักของระบบผู้สมัคร

5. การพิมพ์ใบสมัครและใบแจ้งการชำระเงินค่าสมัคร

ให้ผู้สมัครเลือกรายการ พิมพ์ใบชำระเงิน จากรายการทางด้านซ้าย เพื่อจัดพิมพ์ ูเอกสารใบสมัครเข้าศึกษาต่อในมหาวิทยาลัยราชภัฏเชียงใหม่ และใบแจ้งการชำระเงินค่า สมัคร ออกทางเครื่องพิมพ์ ดังภาพที่ 21

## หน้าหลัก แก้ไขข้อมูลผู้สมัคร แก้ไขข้อมูลสาขาวิชา จัดส่งแฟ้มสะสมผลงาน พิมพ์ใบชำระเงิน ืออกจากระบบ

้ ภาพที่ 21 แสดงรายการหลักสำหรับพิมพ์เอกสารการสมัครและใบแจ้งการชำระเงิน

โดยเอกสารที่พิมพ์ออกทางเครื่องพิมพ์นัน้ จะประกอบด้วยเอกสาร 2 แผ่น คือ 1. ใบสมัครเพื่อเข้าศึกษาในมหาวิทยาลัยราชภัฏเชียงใหม่ ดังภาพที่ 22 สำหรับผู้สมัคร ้เก็บไว้เป็นหลักฐานในการสมัคร และ 2. ใบแจ้งการชำระเงินค่าสมัคร เพื่อนำไปชำระเงิน ผ่านเคาน์เตอร์เซอร์วิส (หรือร้านสะดวกซื้อ 7-11 ทุกสาขาทัว่ ประเทศ) ตามระยะเวลาที่ ้มหาวิทยาลัยได้กำหนดไว้ ดังกาพที่ 23

![](_page_17_Picture_16.jpeg)

![](_page_18_Picture_13.jpeg)

ภาพที่ 23 แสดงตัวอย่างใบแจ้งการชำระเงินค่าสมัคร